# **VEJLEDNING TIL BRUG AF**  LANDMAND.DK

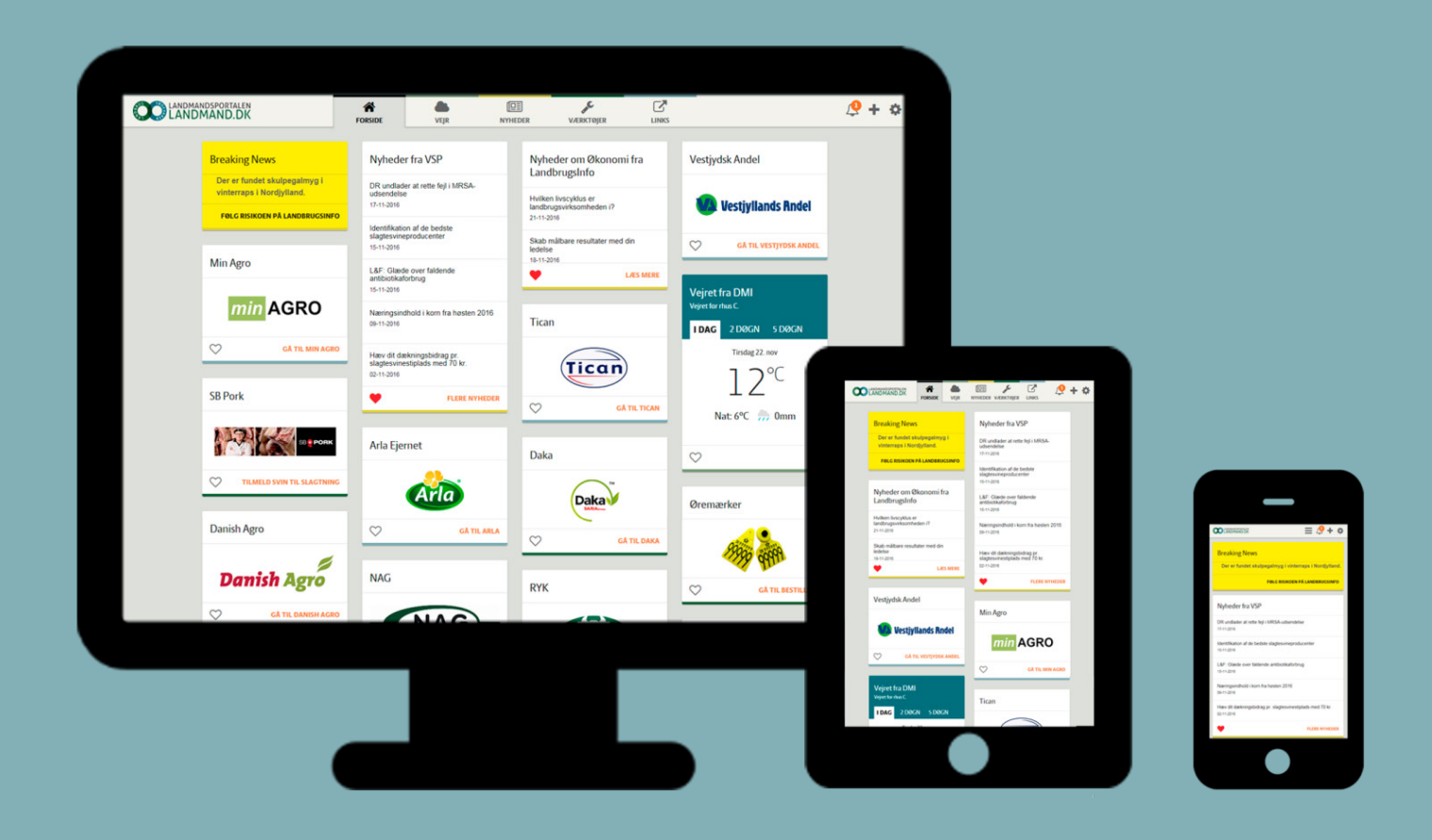

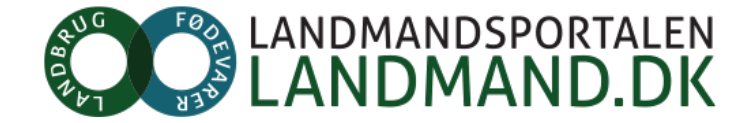

# INDHOLDSFORTEGNELSE

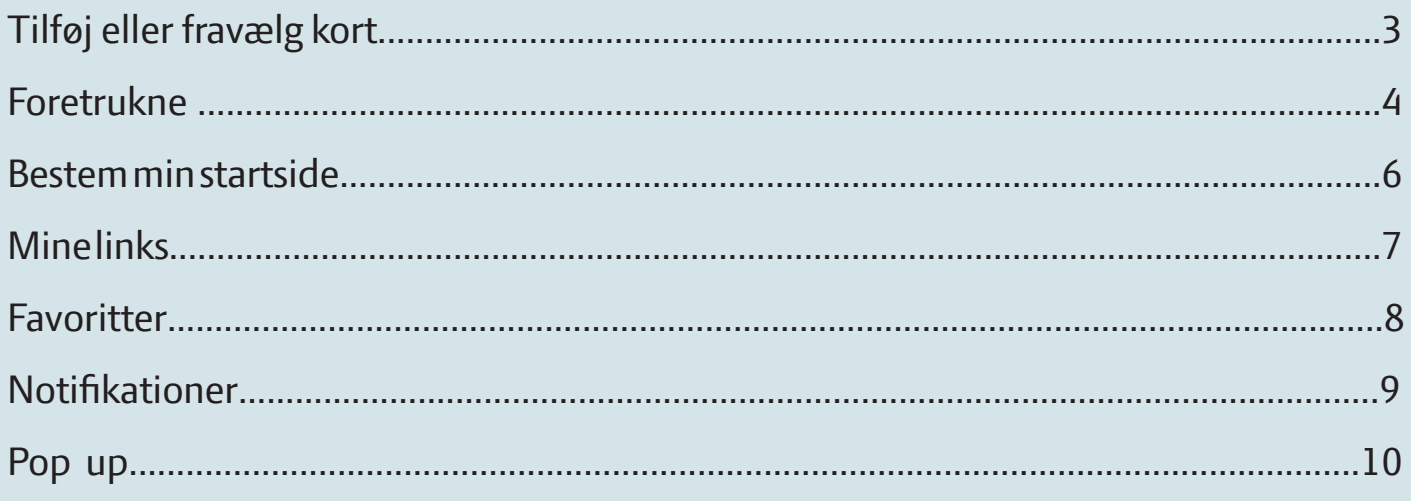

## LANDMAND.DK ER DIT PERSONLIGE DASHBOARD

Det kan tilpasses, så det er lettere for dig at skabe overblik, og komme ind på de sider, som du oftest benytter – uden, at du skal huske alle mulige login. Du bruger det samme bruger-ID og kodeord, som giver dig adgang til information fra flere forskellige virksomheder og hjemmesider.

Hver tjeneste med information vises som et "kort" og giver dig den nødvendige information nu og her eller leder dig videre til den rette side. Gennem vækst-sæson vil du for eksempel kunne få adgang til information om dine marker og prognoser og varslinger. Bliver du kunde af eller leverandør til en virksomhed, der er tilknyttet Landmand.dk, så dukker adgangen automatisk op på et nyt kort på din side. Du skal INTET gøre.

Alle kort vises på fanen Forside. For at du hurtigt kan finde nyheder, så har vi også samlet nyhederne på egen fane.

Du kan læse Landmand.dk på både computer, tablet og telefon.

God fornøjelse.

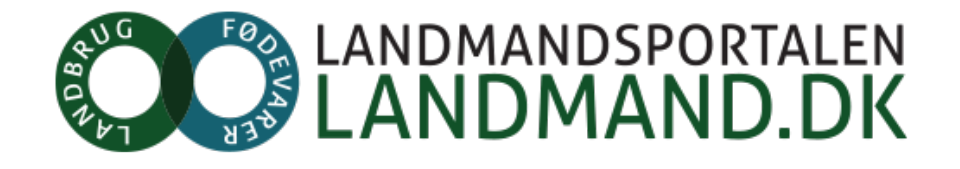

# **TILFØJ ELLER FRAVÆLG KORT**

Denne funktion bruger du til at tilføje eller fravælge kort. Når du opretter en profil, udvælger systemet kort til dig, som det tror er mest relevant for dig. Det kan du selv ændre på ved at tilføje eller fjerne kort. Det giver dig et bedre overblik.

Kort som du har på siden fordi du har samhandel med virksomhederne kan ikke fjernes. Det er kort fra f.eks. Arla, Daka og Danish Agro. De vil være synlige så længe du har et kundeforhold til virksomheden.

Hvis du er kunde af eller leverandør til en virksomhed - for eksempel Arla eller Danish Agro - vil deres kort altid være synlige hos dig.

## SÅDAN GØR DU:

For at fjerne et kort skal du klikke på plus-ikonet i øverste højre hjørne. Herefter kommer du til en side med en **1** oversigt over alle kortene fra de forskellige udbyder.

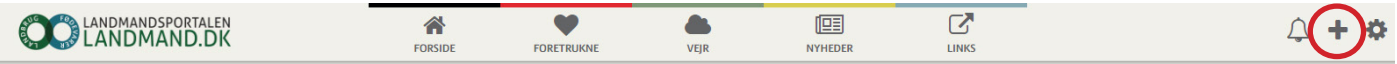

Ønsker du at fravælge eller tilføje et kort, kan du nederst i højre hjørne af hvert kort trykke "Tilføj" eller "Fra-2 Ønsker du at travælge eller til vilhøje et høre, hansleidend med det samme.<br>2 vælg<sup>"</sup>. Kortet tilføjes eller fjernes fra dit dashboard med det samme.

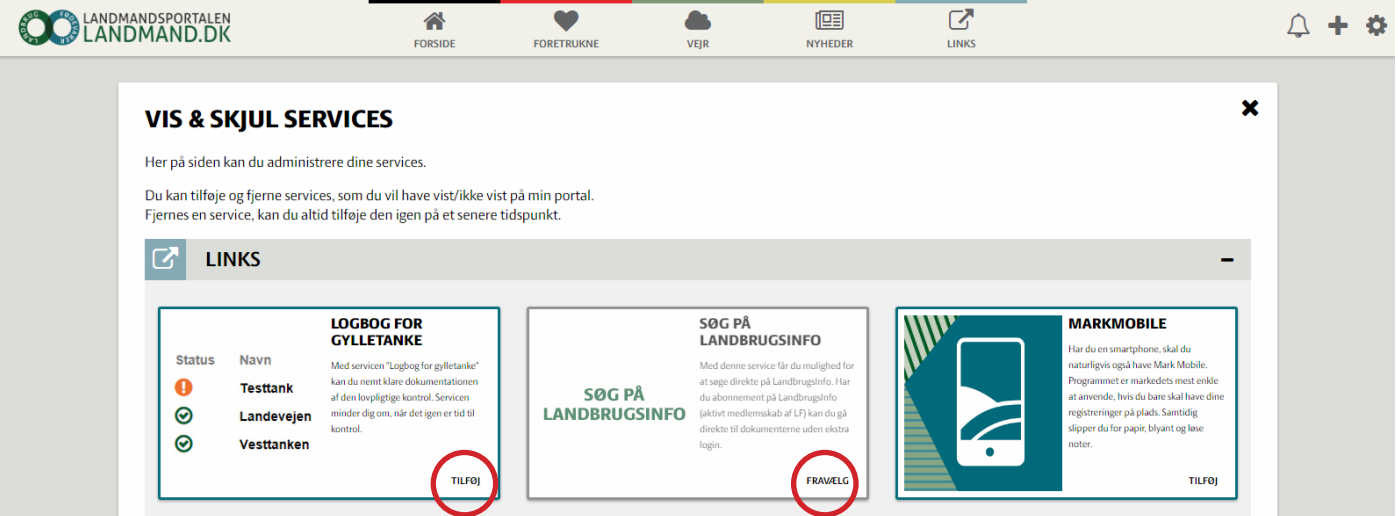

Når du har tilføjet eller fravalgt et kort - her Logbog for gylletanke, vil det nyeste kort ligge øverste på din forside. Favoritfunktion er aktiv, hvilket betyder, at dette kort altid vil være første, indtil det ændres. Du kan læse mere om favoritfunktionen i næste afsnit. **3**

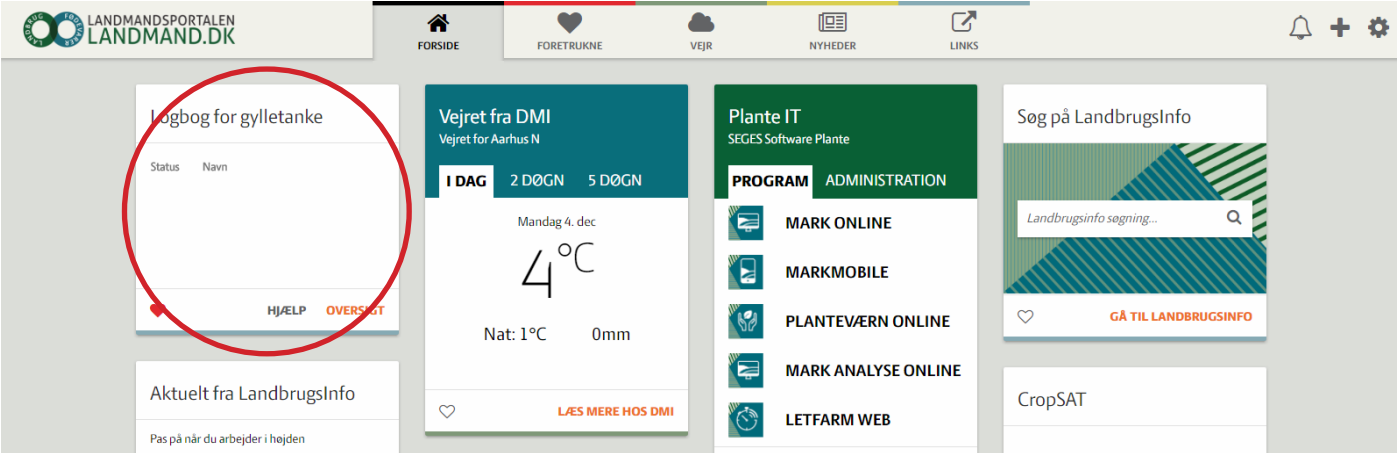

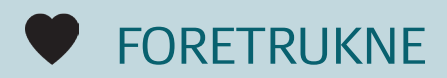

Denne funktion bruges til at flytte et kort øverst op på siden, så det er nemmere for dig at finde.

#### SÅDAN GØR DU:

Når du klikker på hjertet, der findes på hvert kort i nederste venstre hjørne, vil kortet blive rykket op først på listen, så snart du opdaterer siden. På den måde kan du flytte de kort, som er mest relevant for dig. Du kan altid klikke hjerter fra igen, hvis kortet ikke længere er vigtigt for dig. **1**

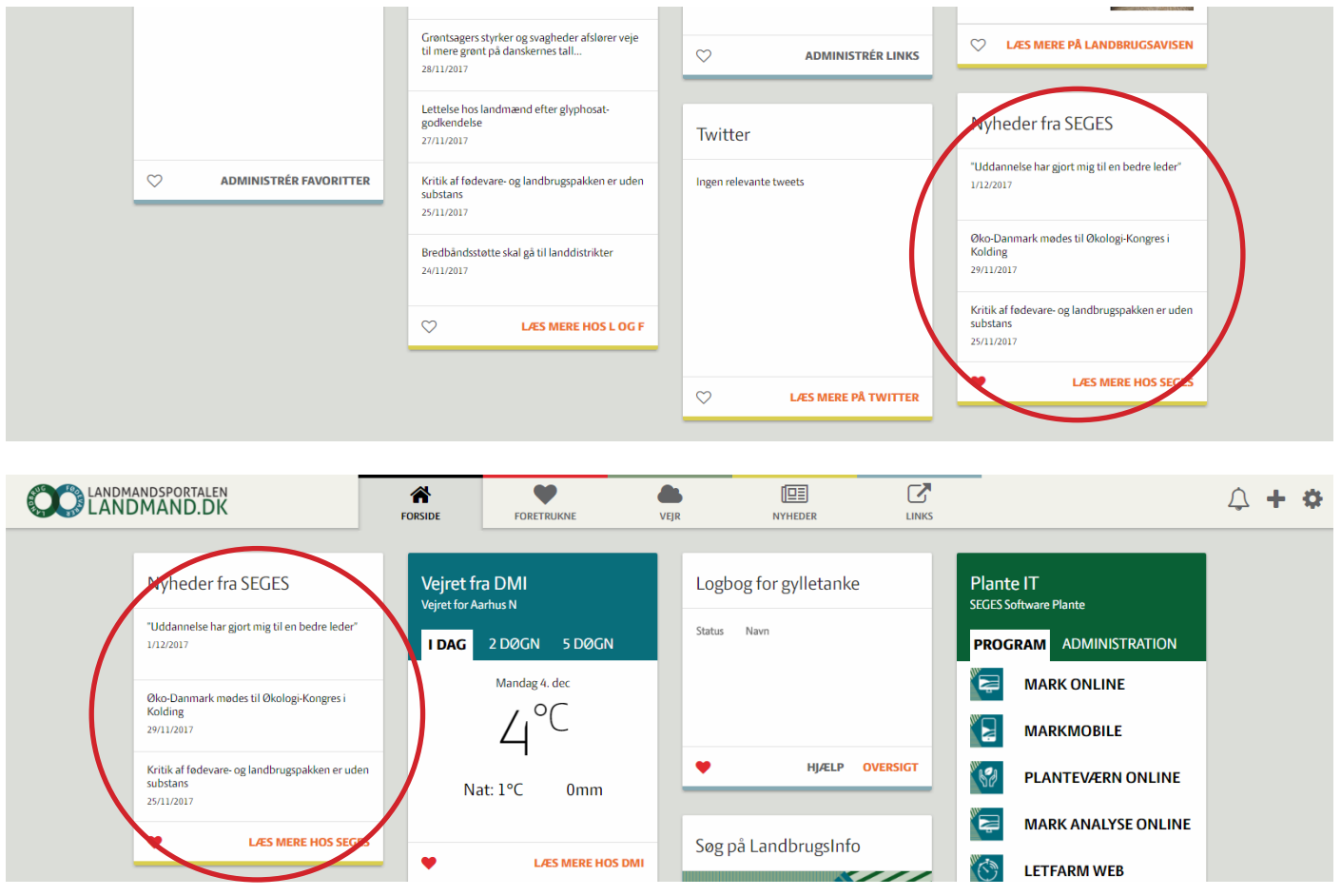

Kortene med et aktivt hjerte, vil også blive vist under fanebladet Foretrukne. **2**

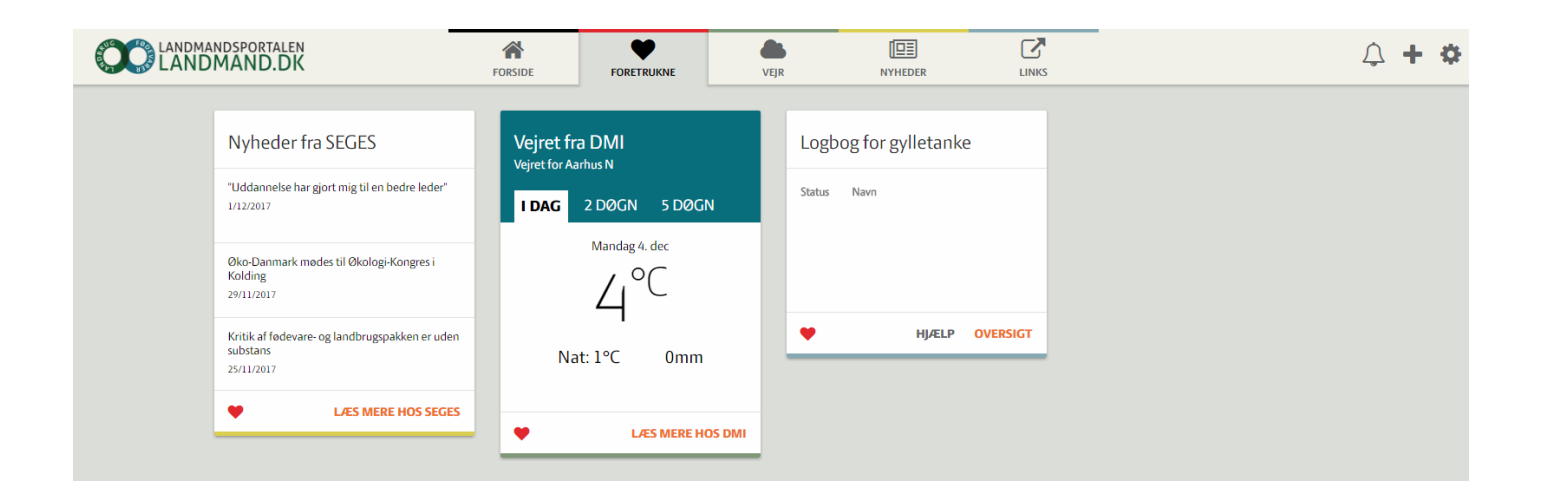

Under tandhjulet i højre øverste hjørne, kan du gå ind under Indstillinger, hvis du ønsker at ændre på **3** rækkefølgen af dine "fortrukne" kort.

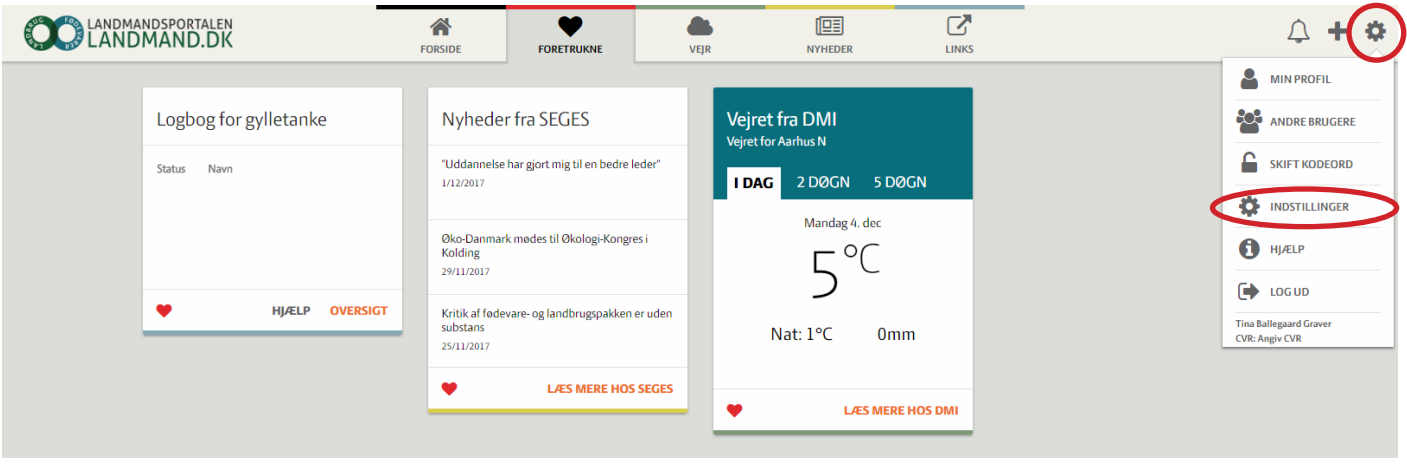

For at ændre på rækkefølges, skal du åbne menupunktet Fortrukne kort ved at trykke på plusset. Her kan du i højre sidetrække op og ned på dine fortrukne kort, at bruge ikonet med de fire pile, der går i hver sin retning. Når du ændrer en placering af et kort, vil det automatisk være ændret på siden Fortrukne og på forsiden, hvor det kort, du har lagt øverst, vil være dit første kort. **4**

Det er også muligt at slette et kort fra din fortrukne side ved at klikke på skraldespanden til højre ved hver kortbetegnelse.

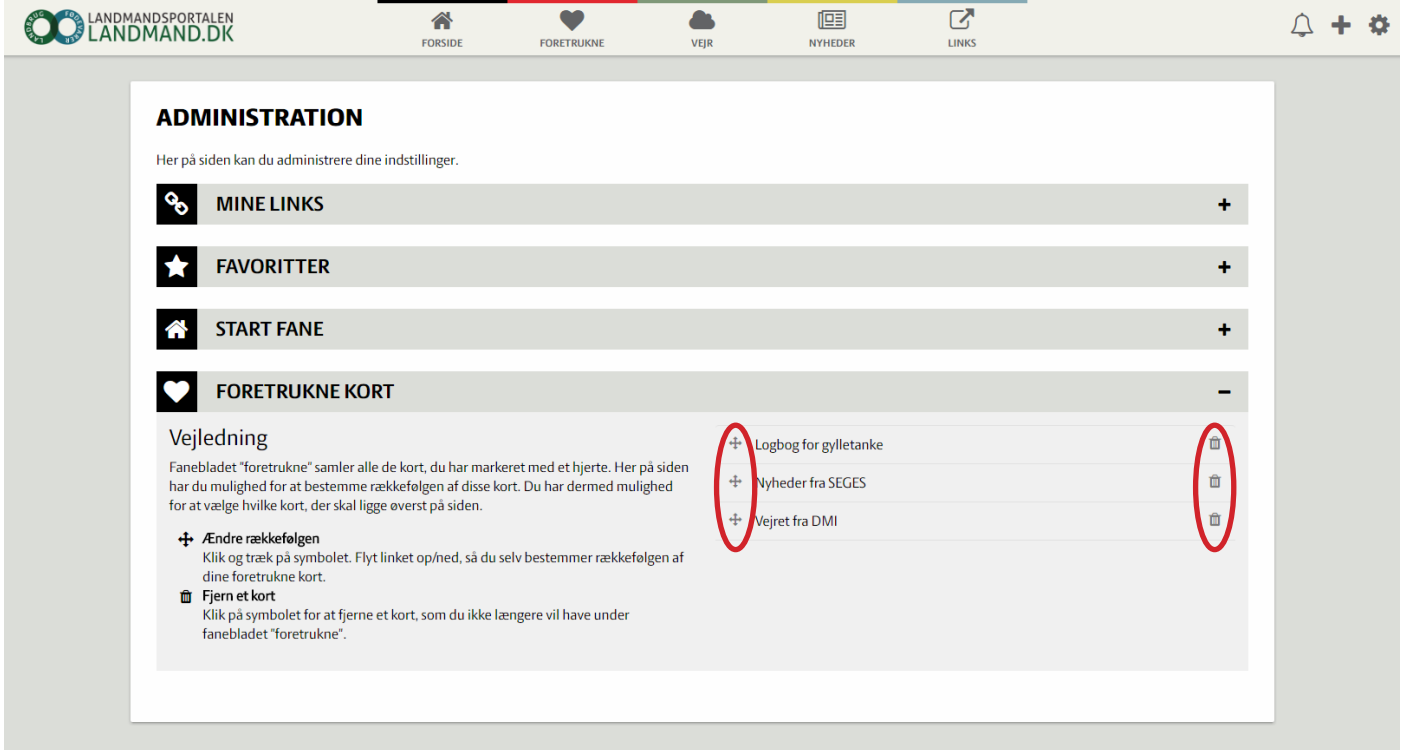

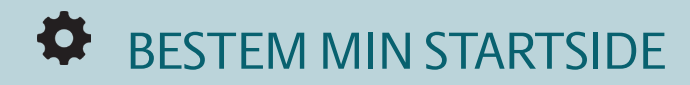

Under Indstillinger, som du finder under tandhjulet i øverste højre hjørne, har du mulighed for at ændre, hvilke faneblad portalen skal vise, når du starter. Mange vælger at starte med siden Foretrukne, når de har udvalgt de 5-10 kort, de oftest benytter.

#### SÅDAN GØR DU:

Klik på tandhjulet i øverste højre hjørne og derefter Indstillinger. Så klikker du blot på Start fane og vælger derefter den faneside, du ønsker at have, når du åbner Landmand.dk. Når du har foretaget dit valg, vil portalen åbne med dit valgtefaneblad hver gang. **1**

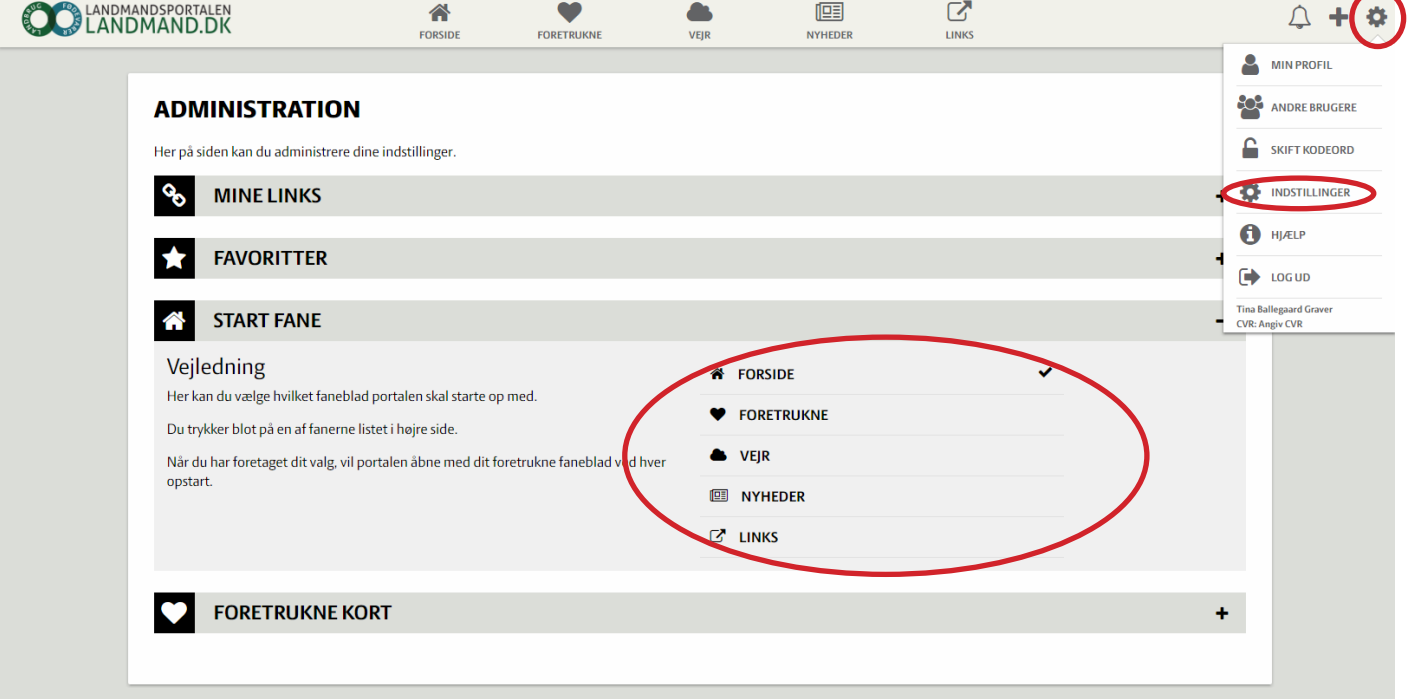

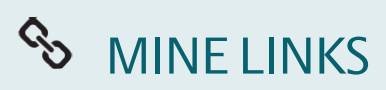

Bruger du landmand.dk fra forskellige enheder - for eksempel computer og telefon, så kan kortet Mine links være en hjælp. Her kan du oprette et link til virksomheder, der endnu ikke er på Landmand.dk, og sider, som du ofte bruger og dermed spare tid.

#### SÅDAN GØR DU:

Får at tilføje et link, skal du klikke på tandhjulet i øverste højre hjørne og gå til Indstillinger. Under menupunktet Mine links kan du tilføje og fjerne links fra din liste. Der er også forslag til links, som kan være relevante for dig. **1**

For at oprette et link trykker du på Opret link øverst til højre i boksen, hvor du selv kan navngive linket og sætte linket ind. Når du trykker på Gem, vil det nye, tilføjede link være på kortet Mine links.

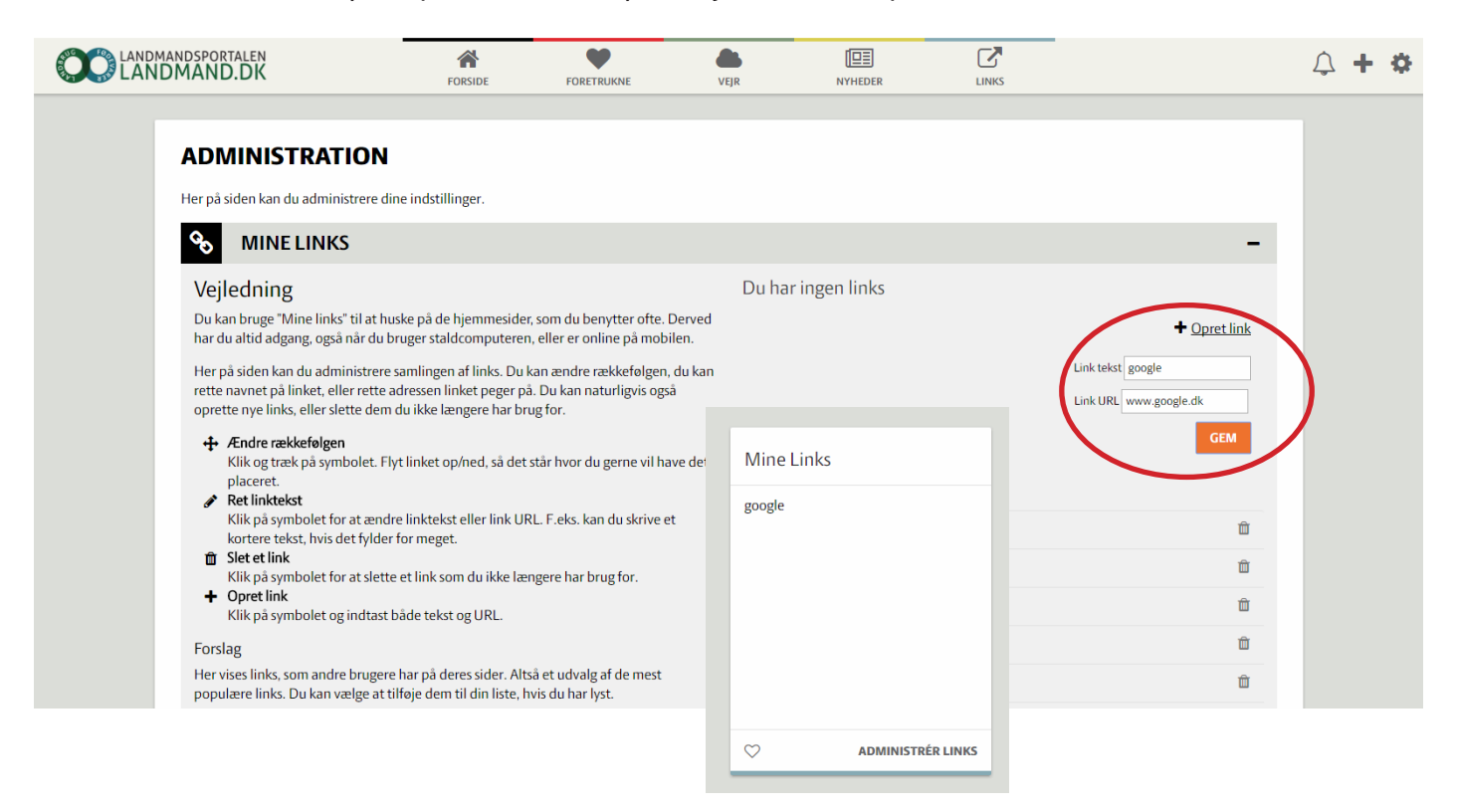

Du kan sortere links, så dem, du bruger ofte, står øverst. Har du mange links, er det muligt at bladre mellem dem. Det er også muligt at slette eller redigere et link, hvis du ikke længere benytter det, ved at klikke på enten blyanten eller skraldespanden til højre for linket. **2**

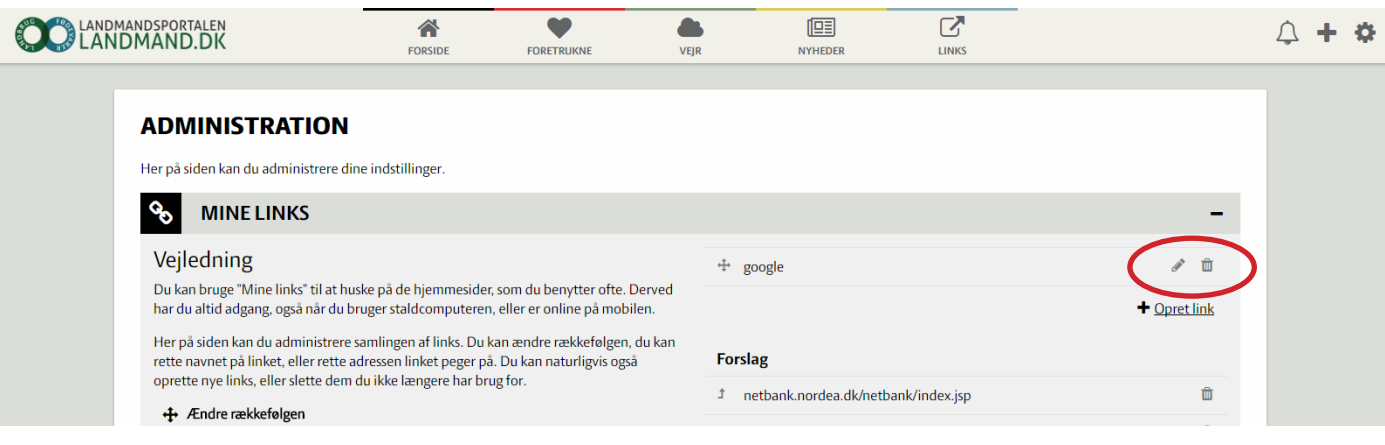

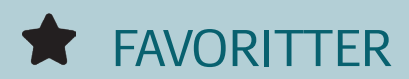

LandbrugsInfo indeholder store mængder af landbrugsfaglig viden, og mange brugere benytter de samme artikler flere gange. Derfor kan du markere de sider på LandbrugsInfo, som du bruger mest, og der dukker straks et link op til siden på Landmand.dk.

#### SÅDAN GØR DU:

 $\circ$ 

**ADMINISTRÉR FAVORITTER** 

Når du finder en spændende artikel på LandbrugsInfo, som du gerne vil gemme, kan du klikke på en stjernen øverst i højre hjørne ved siden af artiklen. Når du klikker på de, vil den ændres til gul, og artiklen vil derefter være gemt på LandbrugsInfo og Landmand.dk. **Det kræver, at du er logget ind på LandbrugsInfo for, at du har adgang til denne funktion. 1**

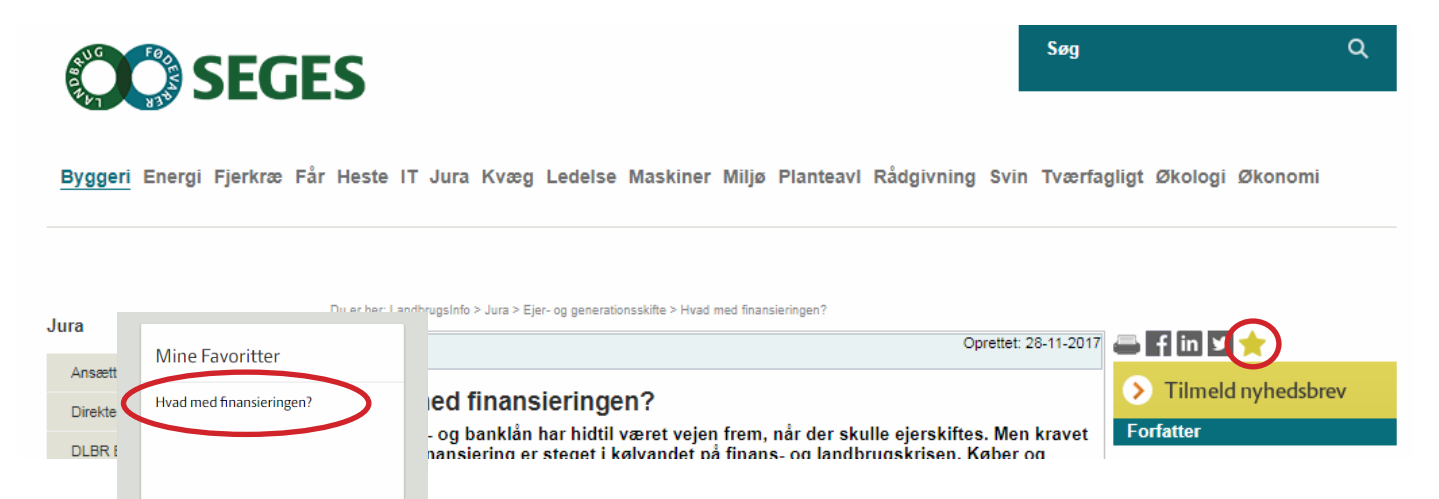

Når du har valgt en artikel, vil den være at finde under kortet Mine **2** favoritter på Landmand.dk.

Du kan sortere favoritter, så dem du bruger ofte står øverst. Har du mange favoritter, er det muligt at bladre mellem dem. Det er også muligt at slette eller redigere en favorit, hvis du ikke længere benytter den, ved at klikke på enten blyanten eller skraldespanden til højre for favoritter. **3**

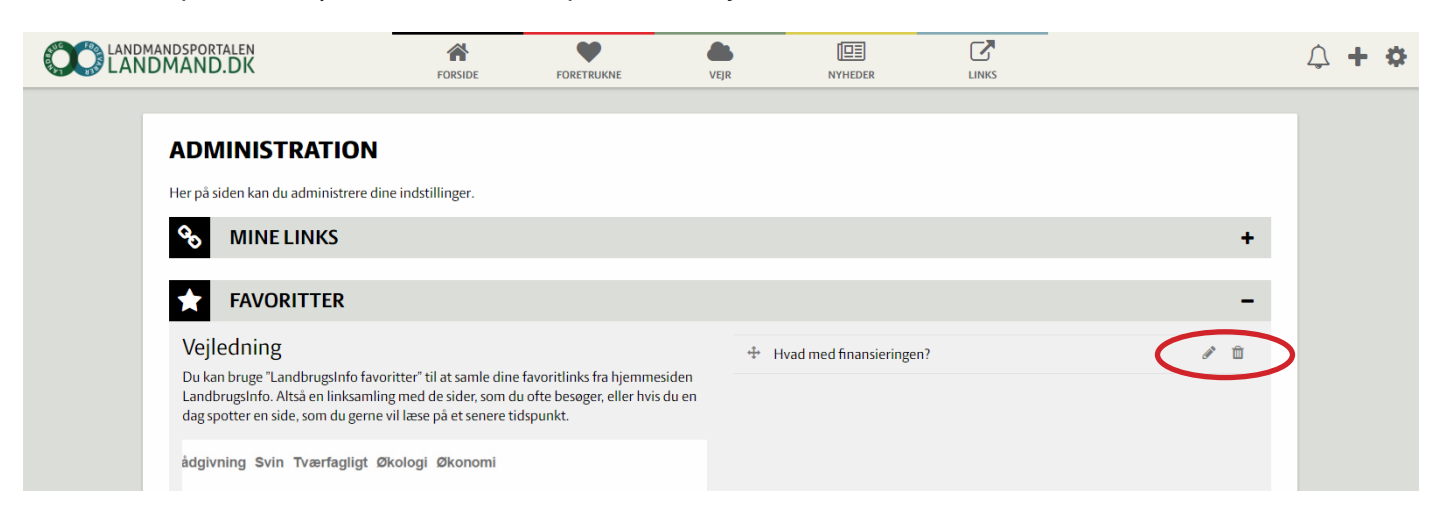

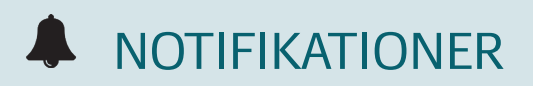

En information kan nemt gemme sig, når du har mange kort på dit dashboard. Derfor findes Notifikationer. Her har virksomhederne på portalen mulighed for at sende dig et budskab om for eksempel ulæste beskeder i e-arkivet. Typisk kan du klikke direkte videre og handle på budskabet.

Når du har fået en notifikation, vil det blive vist med et tal ved klokken i øverste højre hjørne.

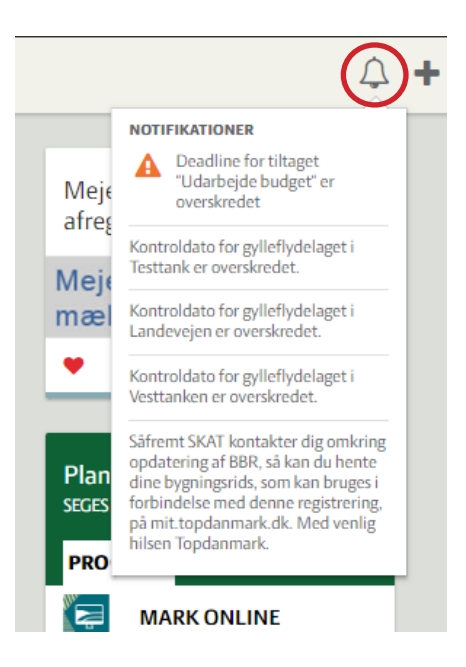

#### POP UP

Nogle gange benytter vi muligheden for at skrive en besked, som vises lige efter, du er logget ind. Det kan være fordi, du på siden har fået et nyt kort, og vi gerne vil fortælle dig, hvad du kan med det. Det kan også være at en virksomhed, der er tilknyttet portalen, har en væsentlig besked til dig.

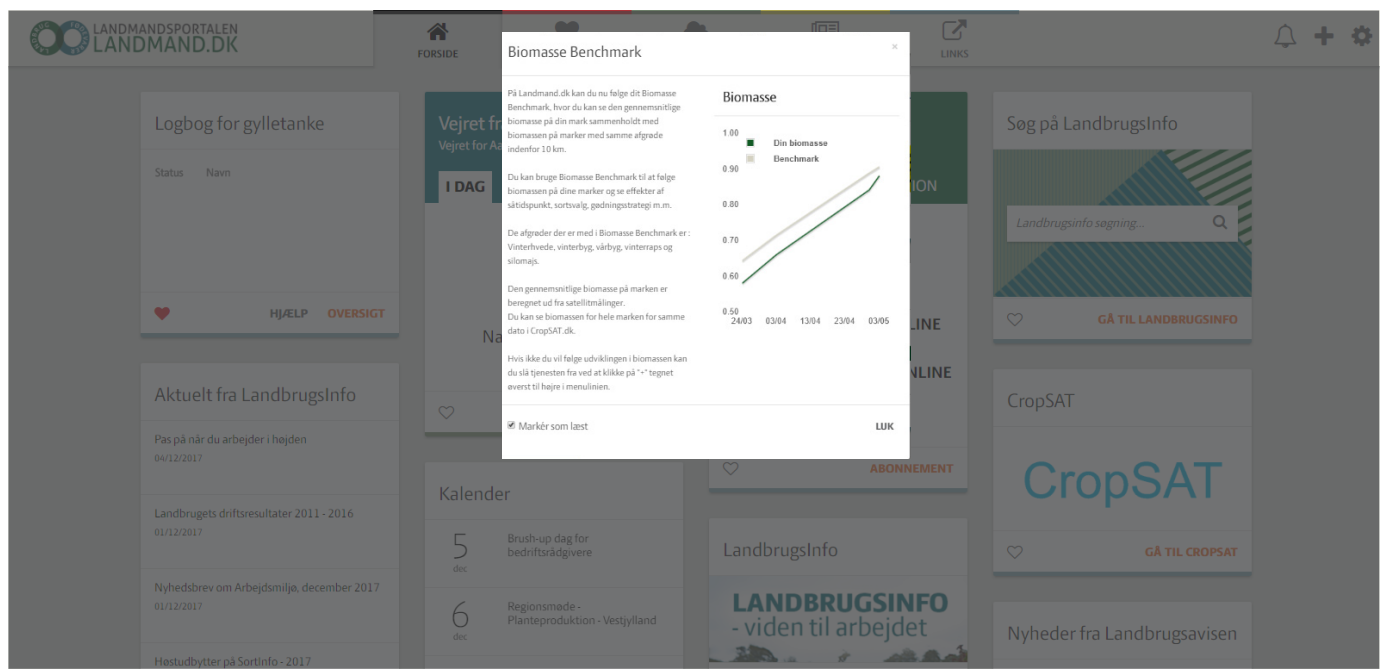